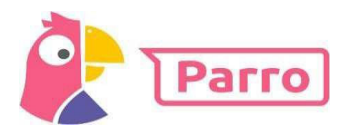

# **Handleiding Parro – Ouders‐verzorgers**

## **Installatie en inloggen**

Parro kunt u gebruiken op elk apparaat en op elk platform. Het is beschikbaar als app en als website. U kunt dit naast elkaar gebruiken.

- **•** Installatie:
	- o Telefoon of tablet: download de gratis Parro app (Appstore of Google Playstore)
	- o PC of laptop: ga naar https://talk.parro.com (bij voorkeur in Chrome) en zet dit desgewenst als snelkoppeling in het startmenu of op het bureaublad
- Inloggen:
	- o De leerkracht van uw kind geeft u toegang. Per mail ontvangt u een uitnodiging met een unieke koppelcode voor uw kind, waarmee u zelf een account kunt aanmaken via de app of de website https://talk.parro.com.
	- $\circ$  Na het invoeren van de code in de app of op de website ontvangt u (veiligheidshalve) een welkomstmail, waarin u uw mailadres nog éénmaal bevestigt
	- o U kunt nu gebruik maken van Parro

### **Parro in gebruik**

Parro kent de volgende opties:

#### **Tabblad 1: Groepen**

Hier ontvangt u nieuws en mededelingen, eventueel met foto, op verschillende niveaus:

- o Schoolnieuws
- o Nieuws uit de klas

U kunt hierop, afhankelijk van het bericht, reageren met een 'Vind ik leuk' (de smiley). NB: om privacy‐redenen verzoeken wij u nadrukkelijk om beeldmateriaal uit Parro niet te delen (bijv. via social media)!

### **Tabblad 2: Agenda**

Voor de **oudergesprekken** zult u in Parro een uitnodiging ontvangen. U kunt dan direct inschrijven op een van de aangegeven tijden.

Ook zal uw hulp gevraagd worden voor allerlei klas‐ of schoolactiviteiten. Soms moet u dan ook aangeven of u al dan niet aanwezig zal zijn.

# **Tabblad 3: Gesprekken**

Heeft u een mededeling of een vraag voor de leerkracht, dan gebruikt u de optie 'Kindgesprek'. Dit kan variëren van een ziekmelding tot een korte onderwijsinhoudelijke vraag.

#### **Tabblad 4: Instellingen**

- o Profiel: hier kunt u zelf uw instellingen aangeven en aanpassen; o.a. uw naam en wachtwoord, een foto van uw kind en uw privacy‐voorkeuren.
- o Meldingen: hier geeft u aan of en wanneer u Parro‐meldingen in uw mail wilt ontvangen. Dit is uiteraard niet noodzakelijk.
- o Parro support: hier vindt u een antwoord op veel gestelde Parro‐vragen.

# Het aangeven van uw **privacy‐voorkeuren** doet u als volgt:

- o Ga naar tabblad 4: 'Instellingen'
- o Tik op 'Profiel' en scroll naar het kopje 'Mijn kinderen'
- o Klik achter de naam van uw kind op de stipjes en dan op 'Privacy voorkeuren'
- o Geef per item aan of u hiervoor toestemming geeft en klik op 'Opslaan'
- Uw privacy‐voorkeuren kunt u te allen tijde aanpassen, mocht u dit willen.

Let op: indien u uw voorkeuren niet aangeeft, dan moeten wij ervan uit gaan dat u ons nergens toestemming voor geeft! Wij zullen uw kind dan ook niet fotograferen, hetgeen ook geldt voor de schoolfotograaf (zowel de individuele foto als de groepsfoto).

#### **Hulp en ondersteuning**

Mocht u, ondanks deze handleiding, problemen ondervinden bij het gebruik van Parro, dan helpen wij u daar graag bij. Dit doen we op de volgende manieren:

- Maak gebruik van de helpdesk van Parro, waarop u antwoord vindt op de meeste vragen. Dit vindt u onder tabblad 4 'Instellingen' onder 'Parro support'. U vindt het ook op https://www.parnassys.nl/service/support/hulp‐ouders
- Neem contact op met de leerkracht van uw kind, zodat deze de vraag kan beantwoorden of doorgeven aan onze afdeling ICT: zij nemen vervolgens weer contact met u op